# **IGWAIMPACS**

Iowa Management of Procurement and Contracts System

# Request for Proposal (RFP) Step-by-Step Guide - DHHS

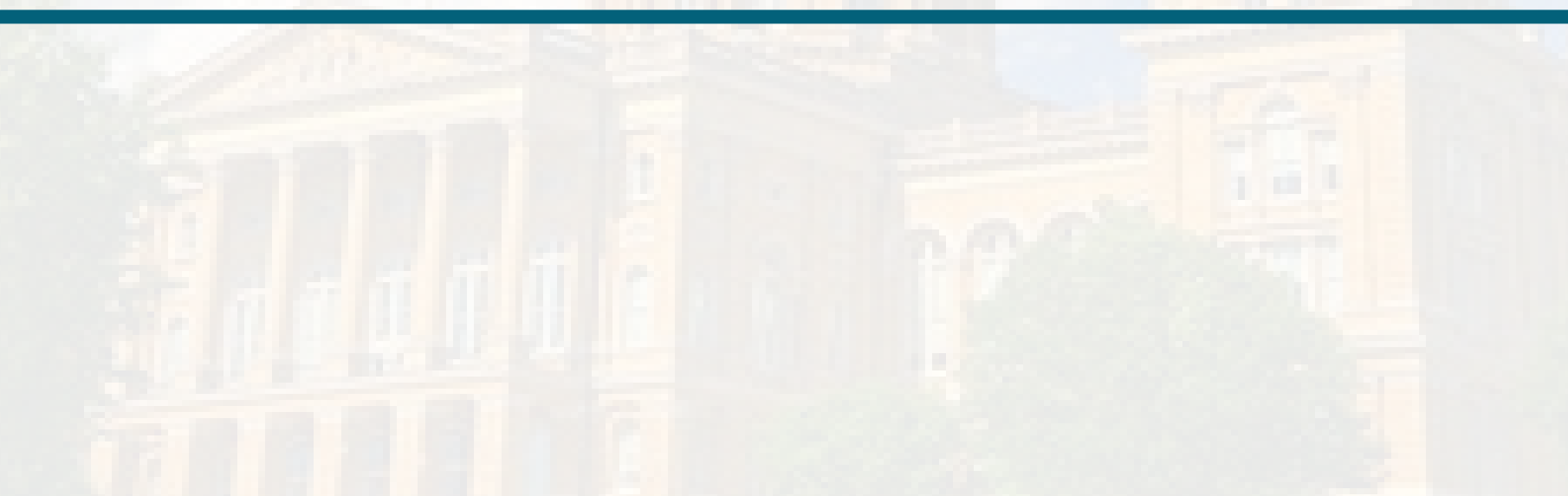

### **Table of Contents**

[RFP Rules](#page-2-0) [Sign In](#page-3-0) [Left Menu Icons](#page-4-0) [Create Solicitation \(Event\)](#page-5-0) **[Setup Wizard](#page-11-0)** [Users Section](#page-18-0) [Description](#page-21-0) Section **[Buyer Attachments](#page-23-0)** [Vendors Section](#page-25-0) [Review and Submit](#page-34-0) Workflow [and Event Actions](#page-38-0) **[Support](#page-40-0)** 

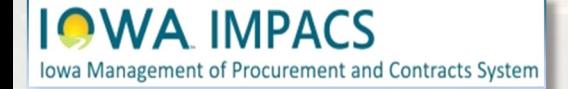

<span id="page-2-0"></span>When the price is not the sole consideration for awarding a procurement contract, the Agency uses a Request for Proposal process. In this process, the award goes to the respondent whose proposal is determined to be most advantageous to the state in accordance with technical and price criteria outlined in the RFP.

See the [DAS Central Procurement Policy and Procedures Manual for more details.](https://das.iowa.gov/sites/default/files/procurement/pdf/DAS%20Procurement%20Manual%20-%2002162023.pdf)

The RFP may require additional approvals from OCIO or IDOM in accordance with its policies.

### **The competitive sealed RFP process includes the following steps:**

1. Creating the Request for Proposal (RFP) 2. Posting the RFP on IMPACS and Bid Opportunities (Note: Bid Opportunities will be discontinued in February 2024) 3. Receiving and Opening the Proposals 4. Evaluating and Scoring the Proposals 5. Awarding the Contract 6. Negotiating the Contract 7. Generating the Contract

### **TSB Notification IAC 117.7(2)**

Post all solicitations to the TSB web page at least 48 hours before the opening date and time in IMPACS. The TSB posting can be achieved in IMPACS by populating the "Release Date" field on the Setting page with a date at least 48 hours before the opening date and time. (February 2024)

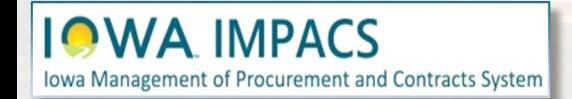

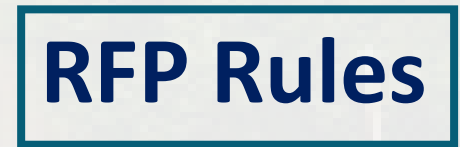

### <span id="page-3-0"></span>**Sign into Okta and locate the Jaggaer stickers**

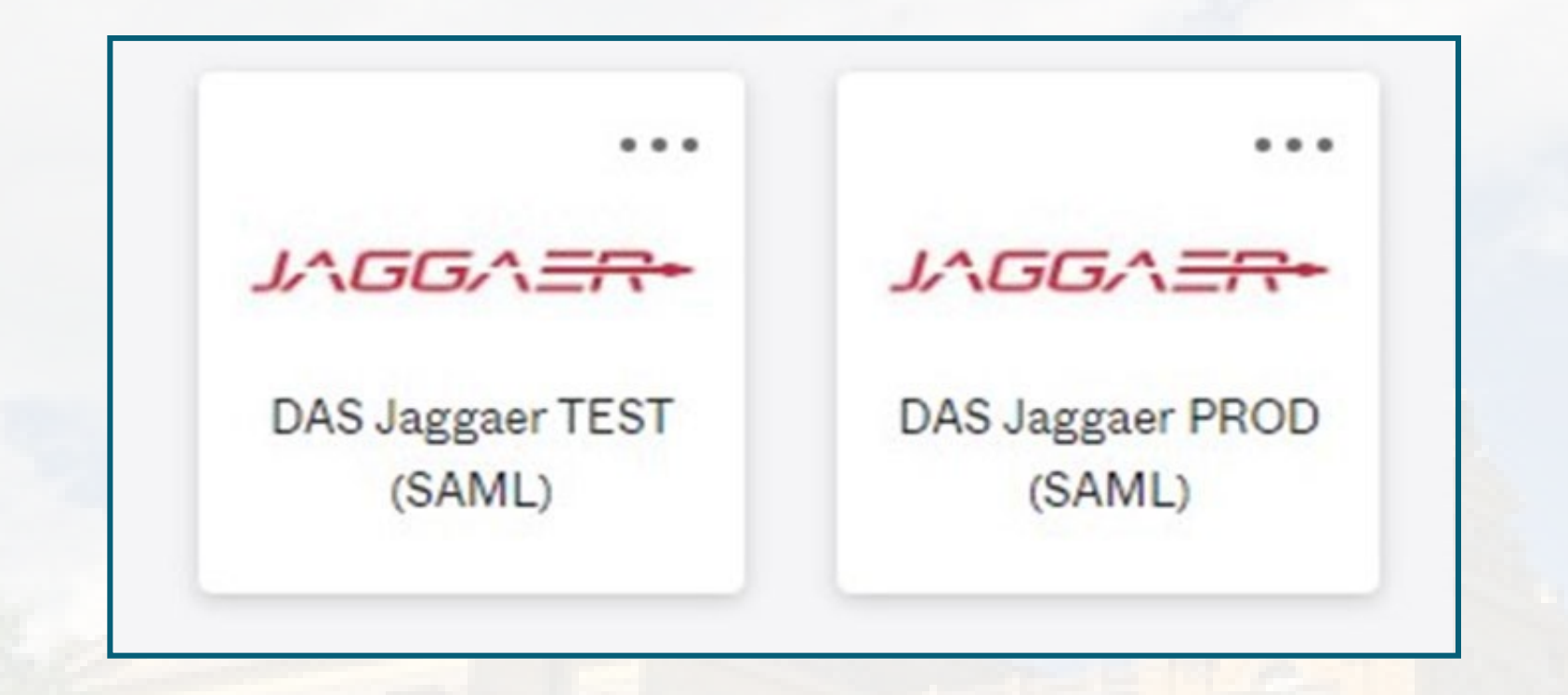

**Best practice:** Create an RFP in the IMPACS (Jaggaer) TEST UIT environment before posting in the Production (PROD) live site.

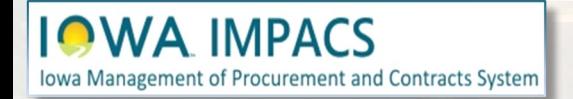

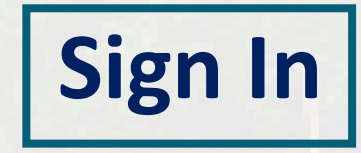

<span id="page-4-0"></span>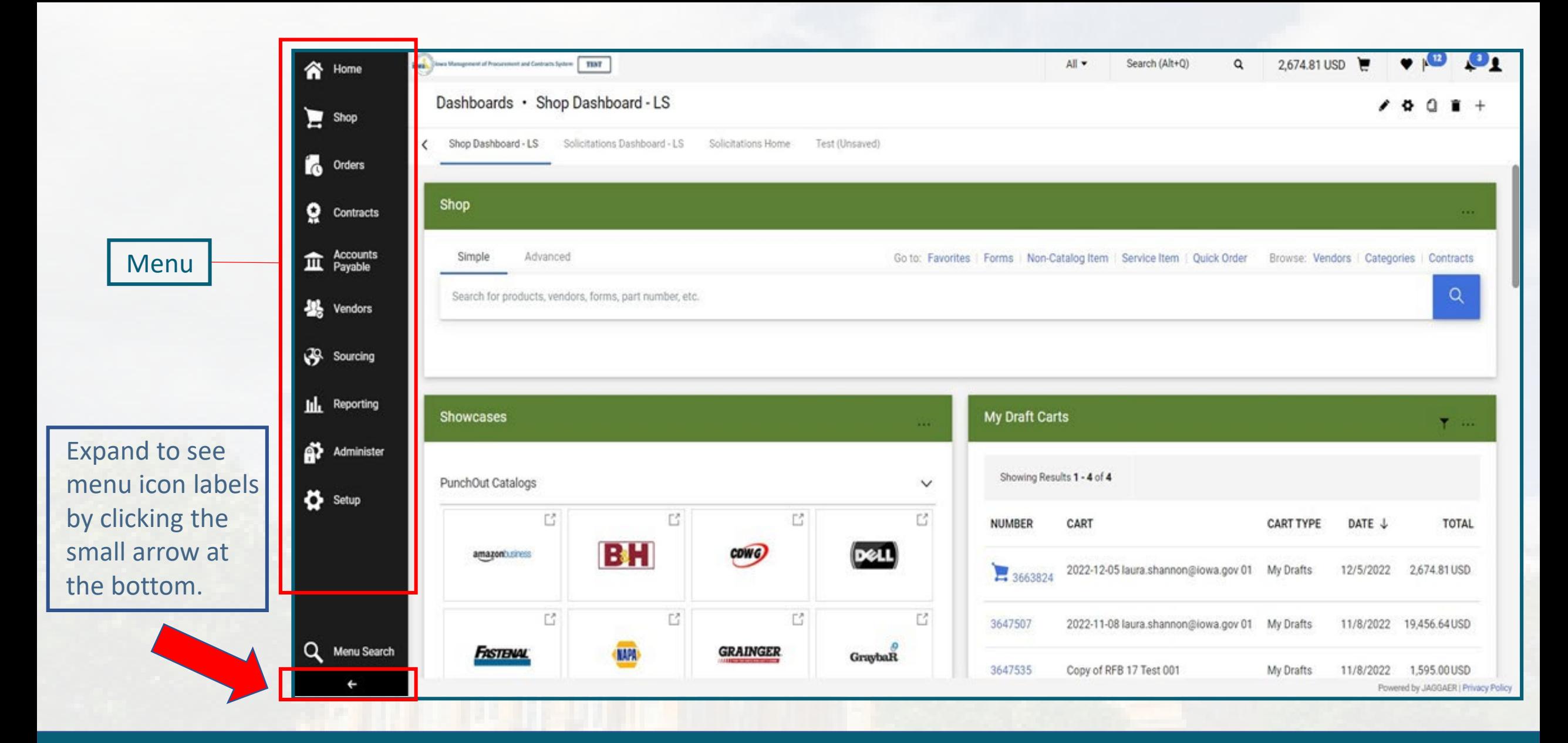

### **IOWA IMPACS** Iowa Management of Procurement and Contracts System

## **Left Menu Icons**

# <span id="page-5-0"></span>**Create Solicitation**

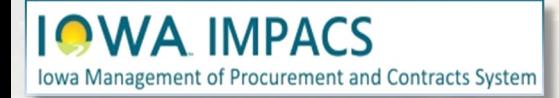

**Open the Sourcing Menu.** S the **Solicitations** Sub-menu **Create New Event**.

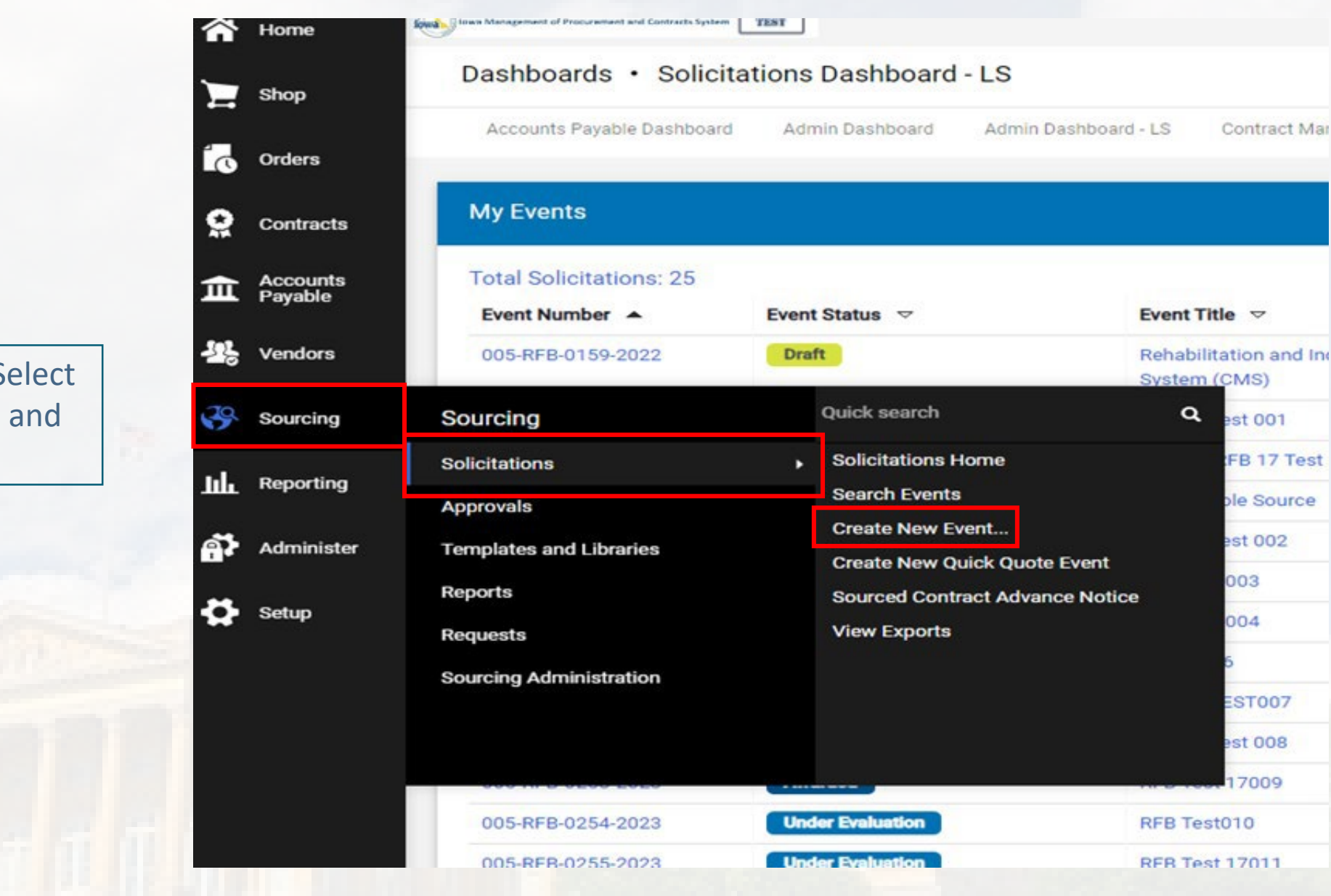

## **Create New Event**

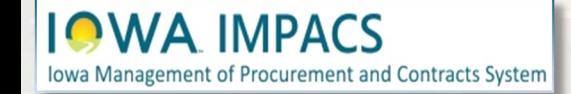

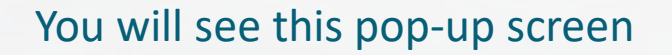

- 1. Enter the **Title** of the RFP.
- 2. Type in **HHS** (Agency) or search for your department by clicking the **Search** icon (magnifying glass).

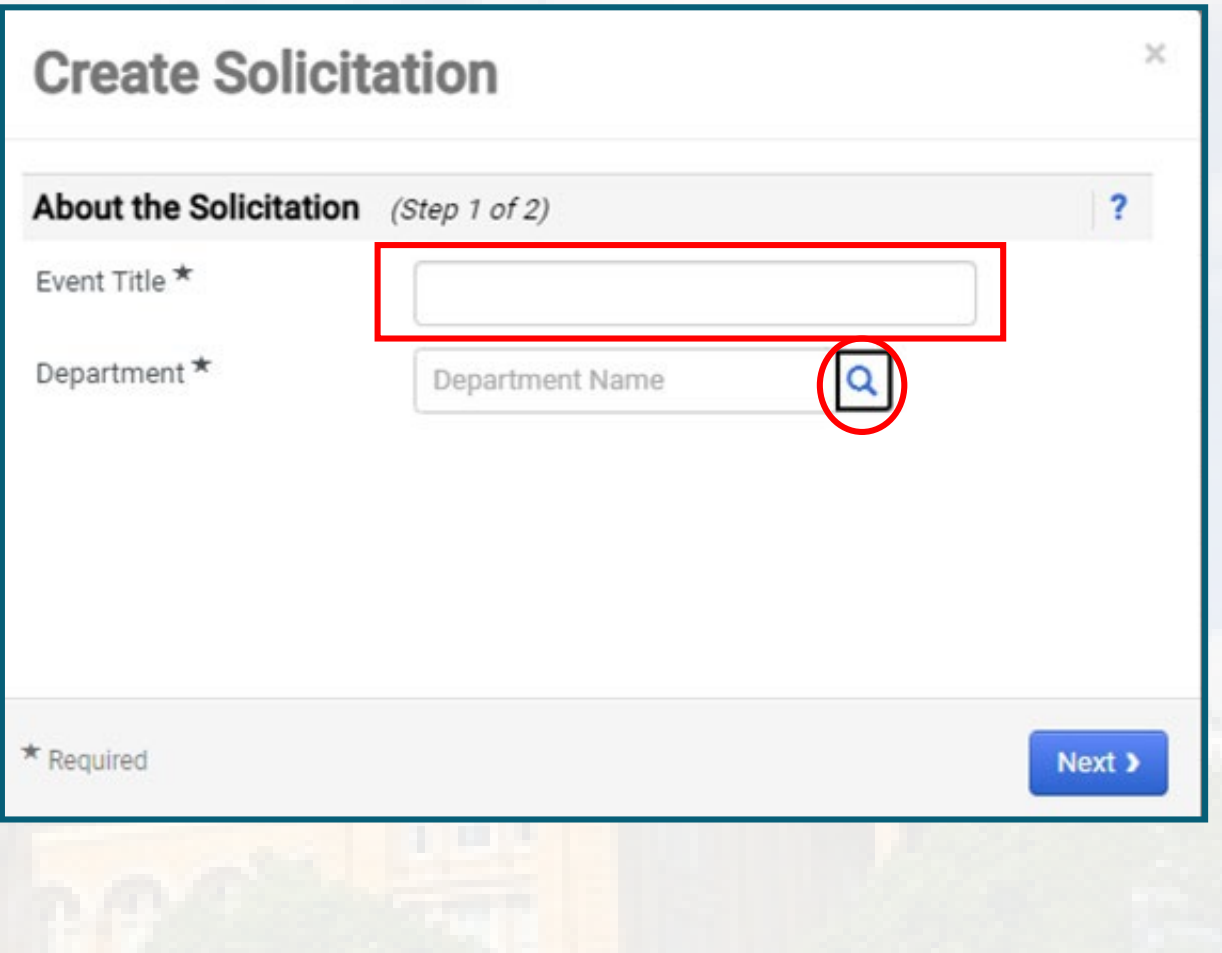

## **Create the Solicitation**

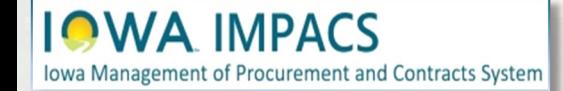

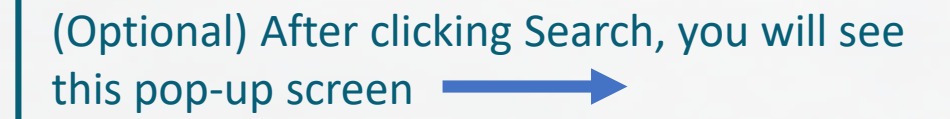

Select the arrow next to the appropriate Department tree.

**IOWA IMPACS** 

Iowa Management of Procurement and Contracts System

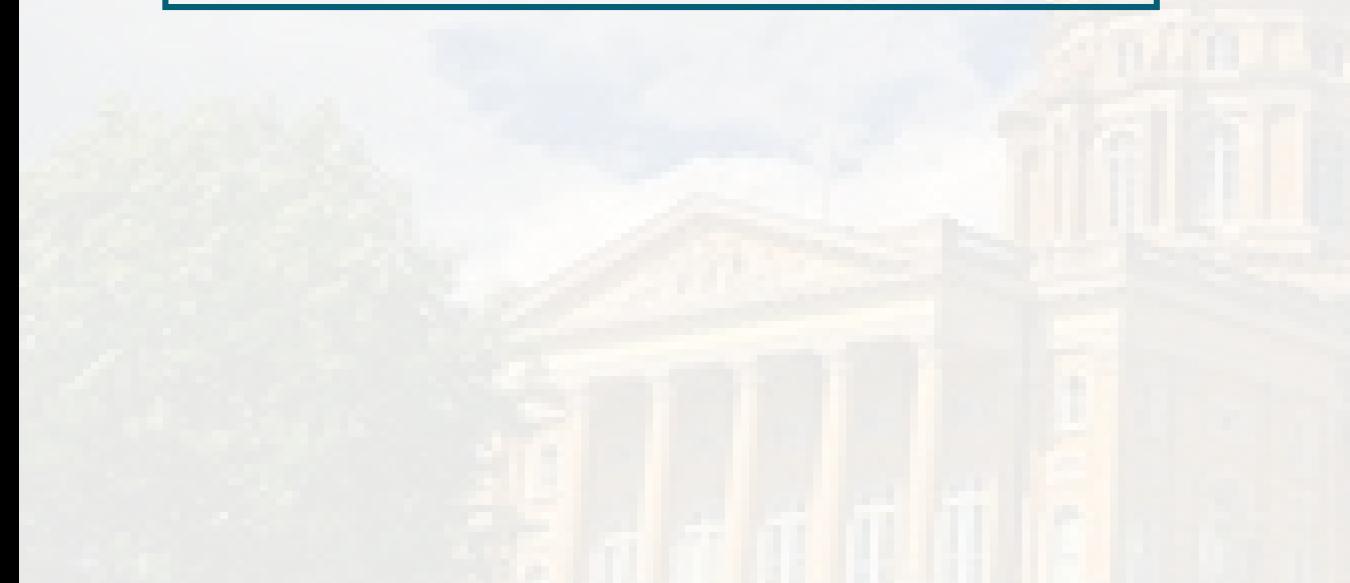

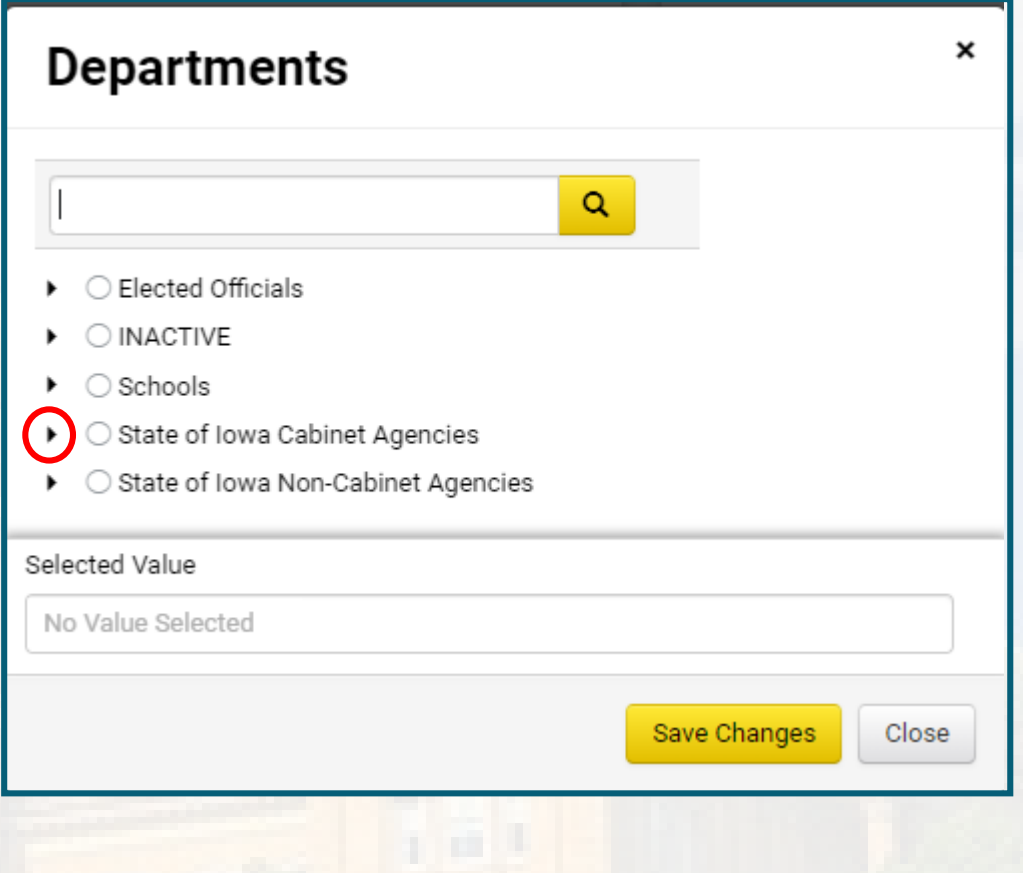

## **(Optional) Select the Department**

### There are three sections of the department tree:

- 1. Elected Officials
- 2. State of Iowa Cabinet Agencies.
- 3. State of Iowa Non-Cabinet Agencies.

Select the arrow next to the appropriate department tree, and drill down until you find the correct department. Click the radio button next to the department, then **Save Changes**.

In the adjacent illustration for Elected Officials, IDALS has several sub-departments under the main department.

**IMPACS Iowa Management of Procurement and Contracts System** 

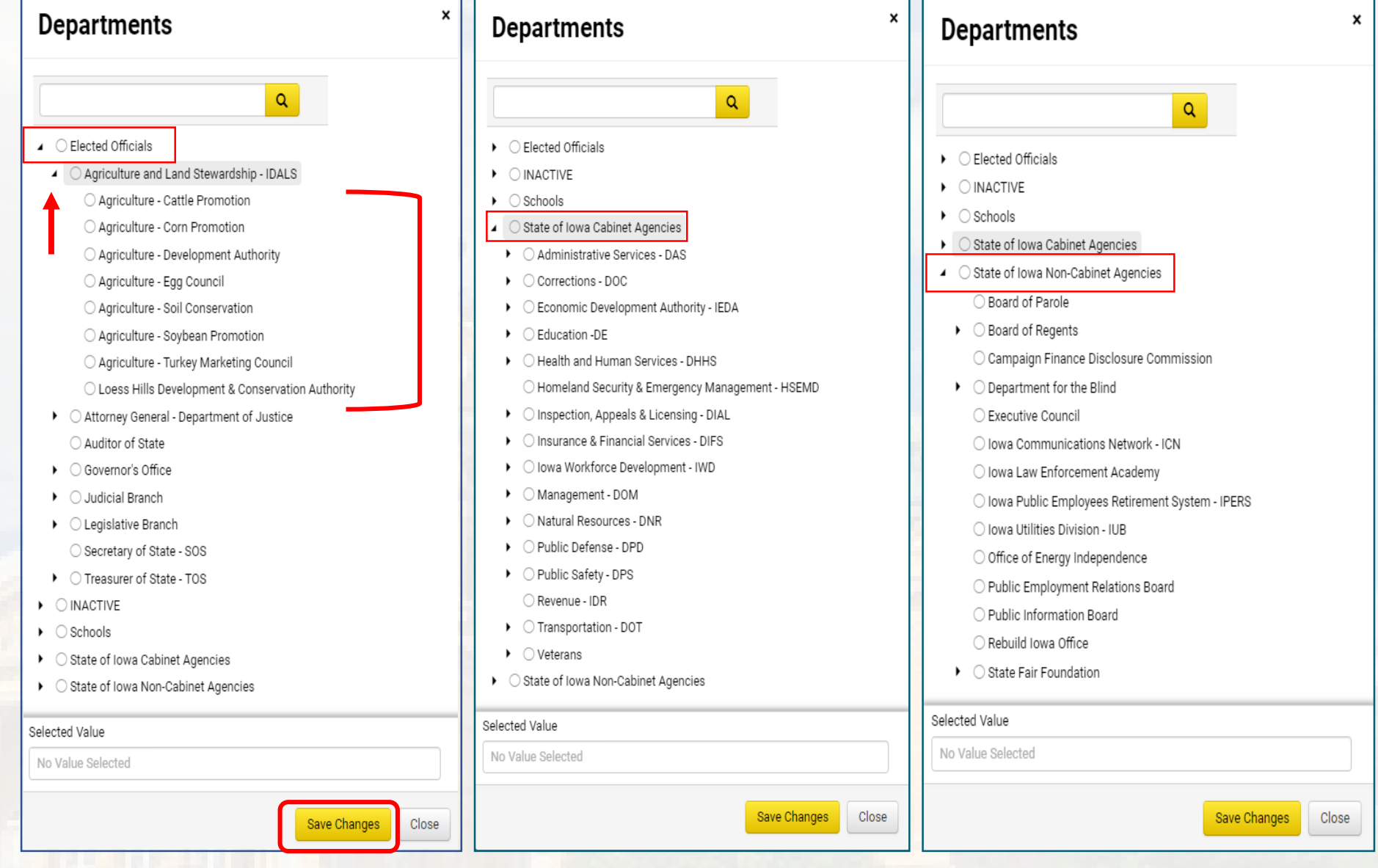

# **(Optional) Select the Department**

Click the **Search** icon (magnifying glass) to select the type of solicitation being created. Select the DHHS Event Type that applies.

Select **DHHS - Request for Proposal.**

The **Template** will automatically populate.

Click on **Create Solicitation**.

**IOWA IMPACS** 

Iowa Management of Procurement and Contracts System

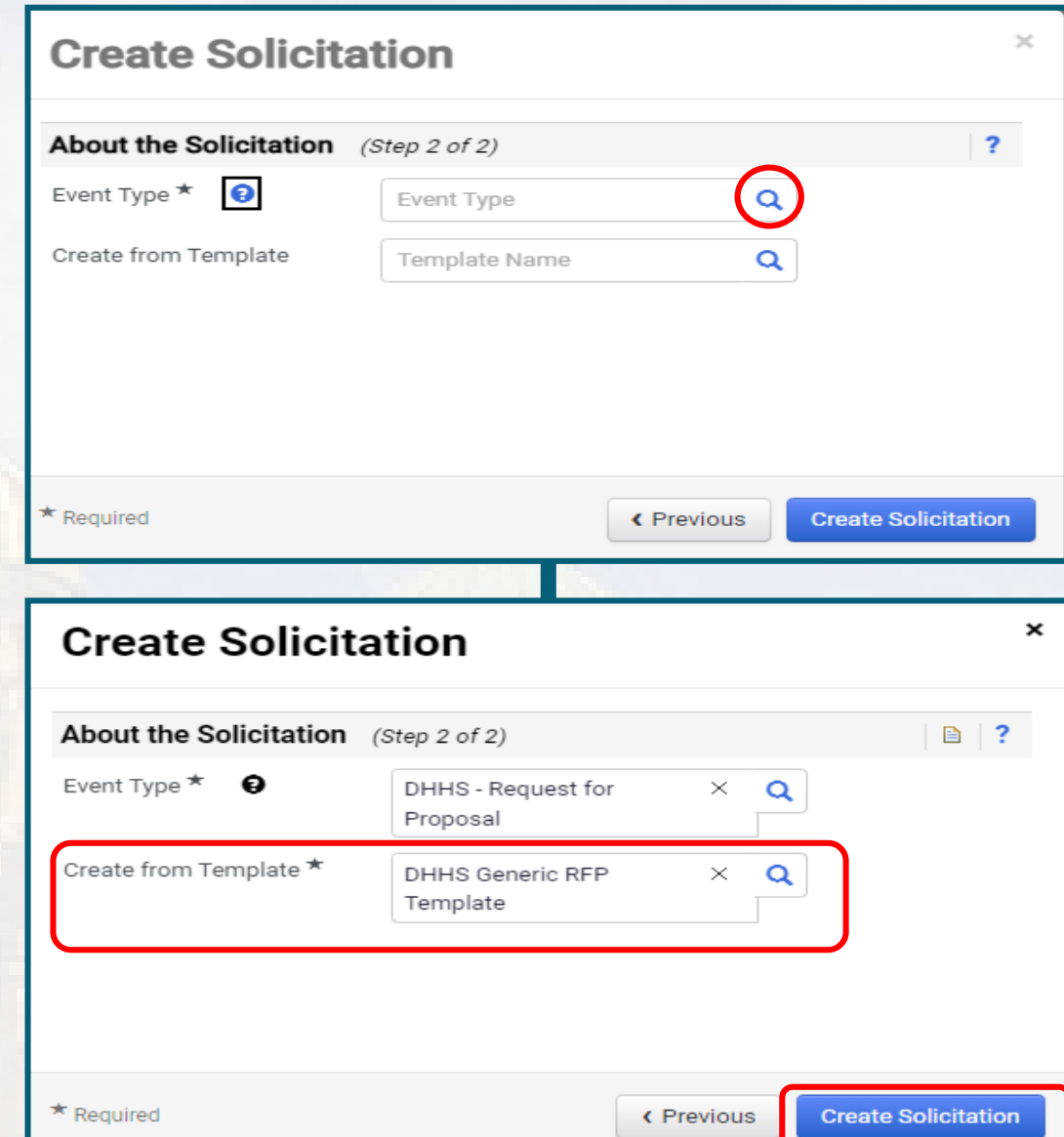

## **About the Solicitation**

<span id="page-11-0"></span>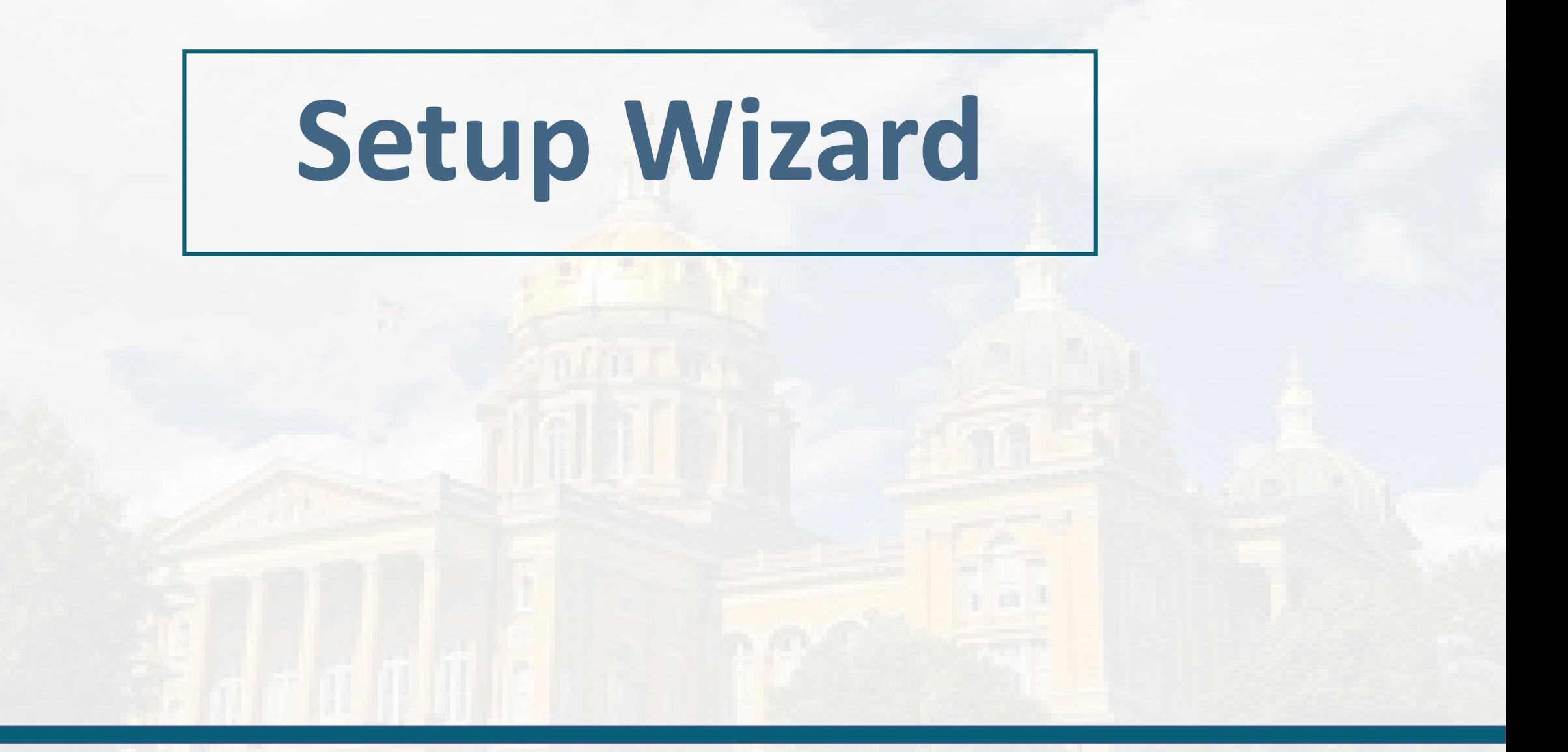

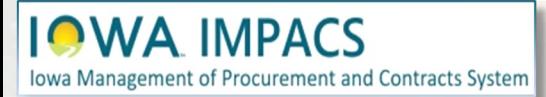

Following the wizard on the lefthand side of the screen, IMPACS will walk the Issuing Officer (Buyer) through setting up the RFP.

 $\overline{\mathbf{R}}$  $\overline{A}$ 

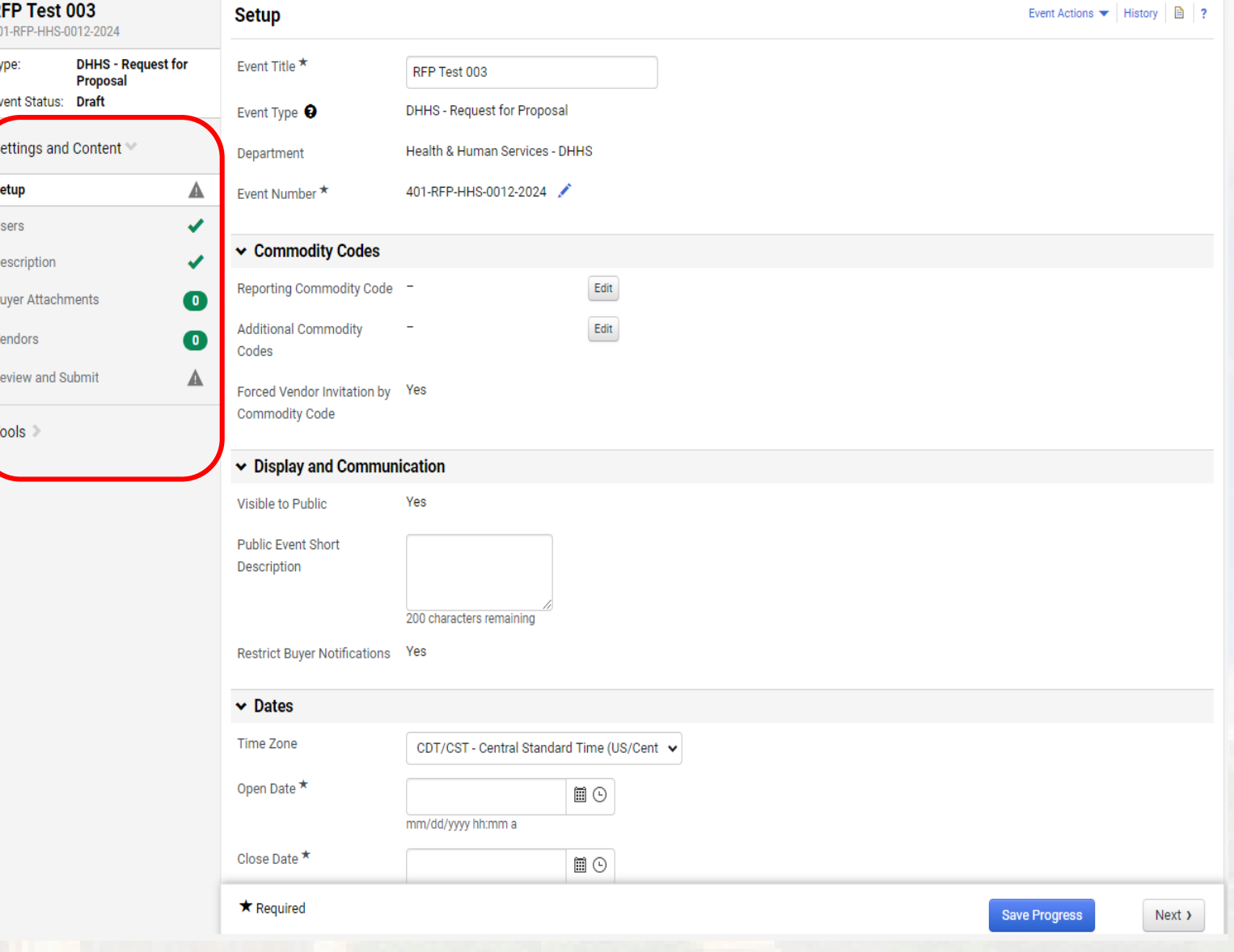

# **Settings and Content**

**IOWA IMPACS** Iowa Management of Procurement and Contracts System

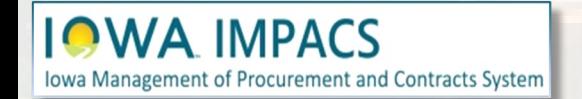

# **Settings and Content**

Tools > Commodity Codes for the RFP.

401-RFP-HI Type:

Settings **Setup** Users Descriptio

Vendors Review an

- RFP number by clicking the pencil icon. (IMPACS auto-generates a number by default).
- 2. (Optional) The Buyer may change the

1. (Optional) The Buyer may change the

Title of the RFP.

3. By clicking on the **Edit** button next to the **Reporting Commodity Code** and **Additional Commodity Codes**, the Buyer may select the appropriate

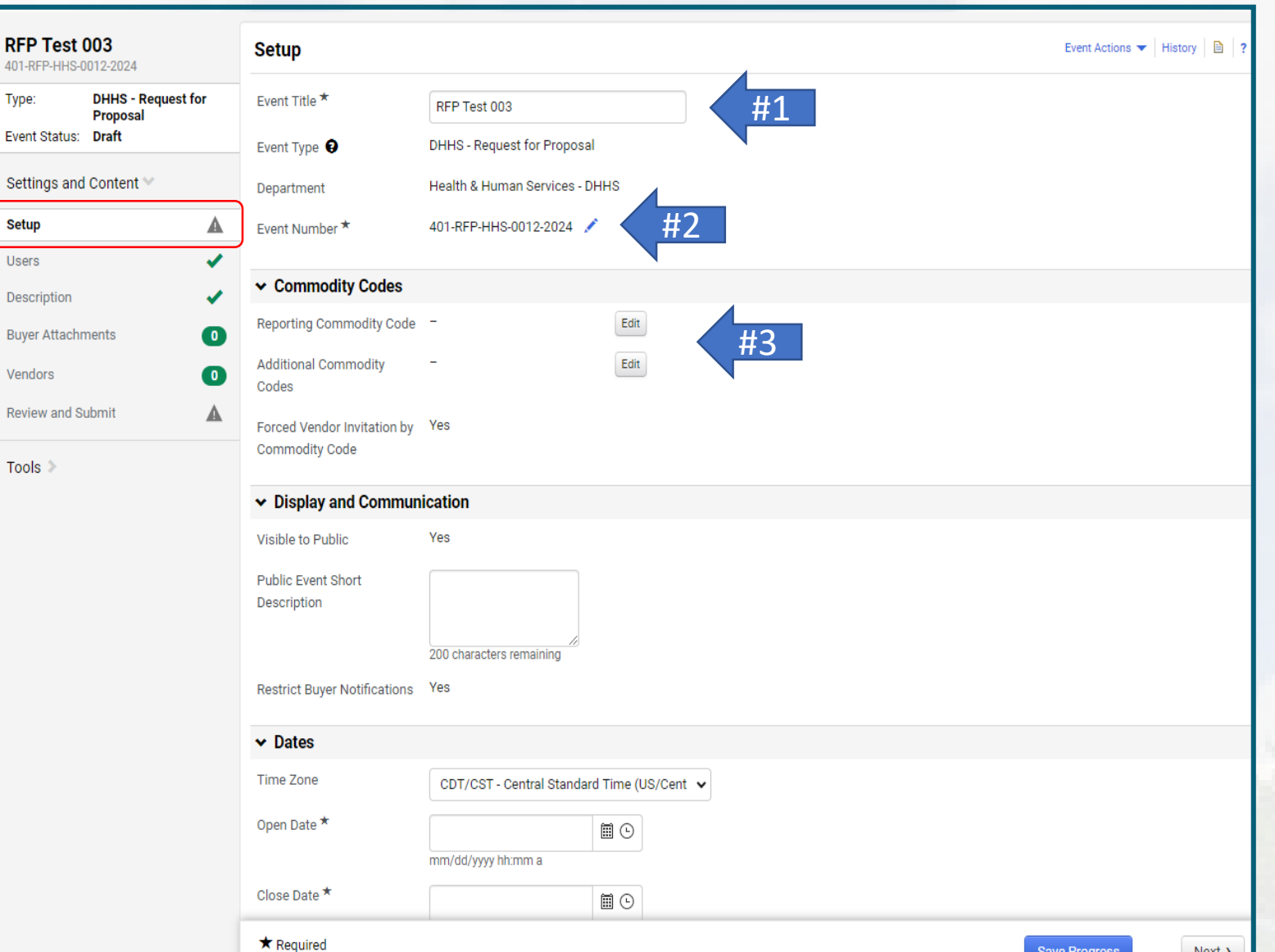

If the Buyer does not know the Commodity Code, then use the search box at the top of the Commodity Codes Menu that pops up when the Commodity Code **Edit** button is selected. There is also a PDF listing of all the Commodity Codes. You can find it here under **IMPACS Resources**: https://das.iowa.gov/iowa[management-procurement-and](https://das.iowa.gov/iowa-management-procurement-and-contracts-system-impacs)contracts-system-impacs

#### **Commodity Codes**

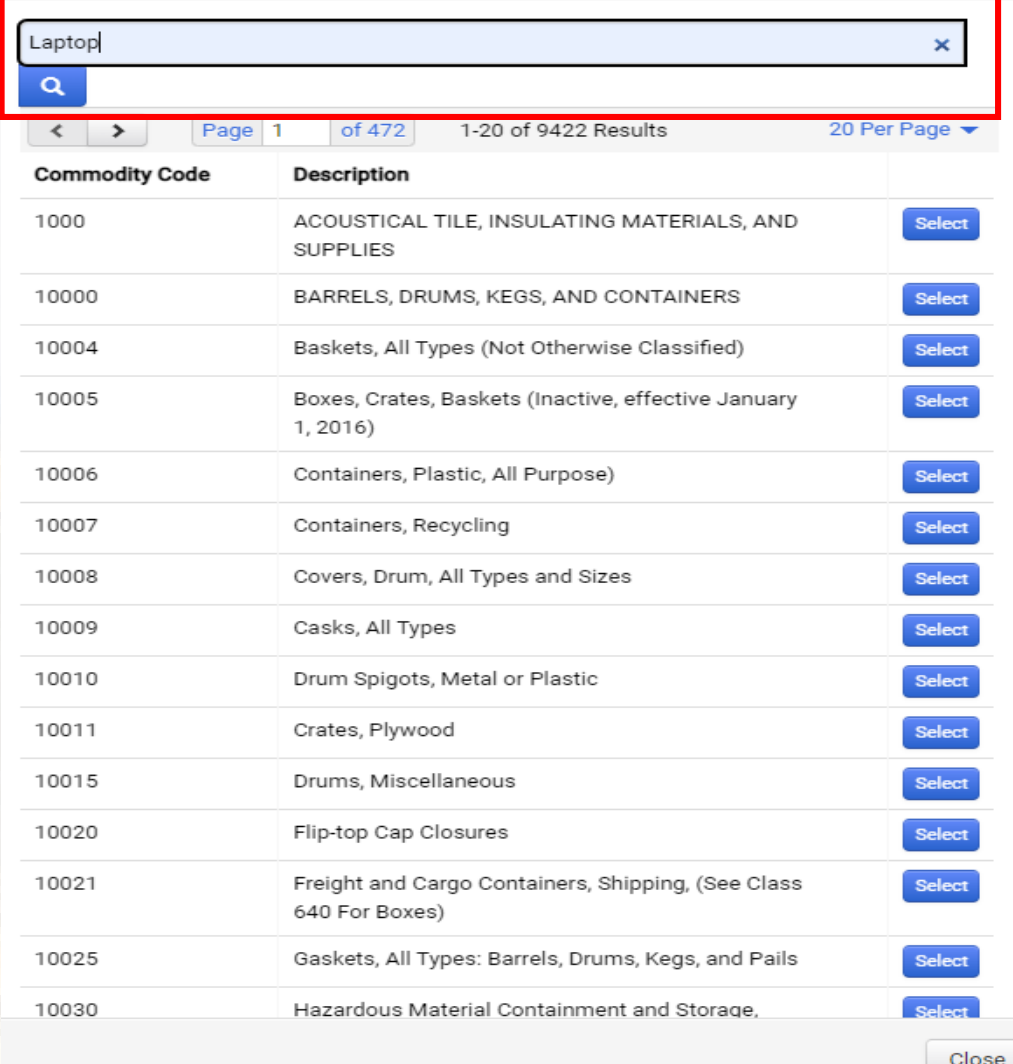

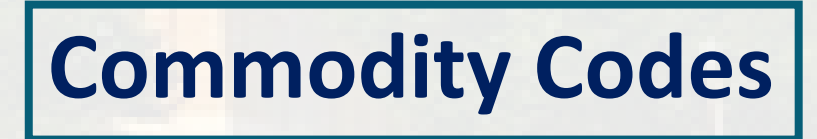

**IMPACS** Iowa Management of Procurement and Contracts System These are the Commodity Codes that appear when "Laptop" is entered in the search box.

**Select** the Commodity Code that best fits your RFP.

If additional Commodity Codes are needed for the RFP, then repeat the process for the **Additional Commodity Code** field on the **Setup page**.

The Vendor (Respondent) will be notified via email of this solicitation if they registered in IMPACS with the commodity code(s) selected for the RFP.

### **Commodity Codes** Laptop Q **Commodity Code Description** \*Microcomputers, Laptop, Notebook and Tablets 20454 \*Microcomputers, Handheld, Laptop, and Notebook, 20554 Environmentally Certified Products 5567 Mounting Hardware: Laptops, GPS, Cameras, Electronic Devices, etc. Automotive.

98424

Computers, Microcomputer, Handheld, Laptop and Notebook, Rental or Lease

Close

**Select** 

Select

**Select** 

Select

#### **IMPACS Iowa Management of Procurement and Contracts System**

# **Commodity Codes**

Include a brief description of the Goods and/or Services you seek in the **Public Event Short Description**  Section. You can expand the box by dragging the lower right-hand corner of the box.

**IQWA IMPACS** 

Iowa Management of Procurement and Contracts System

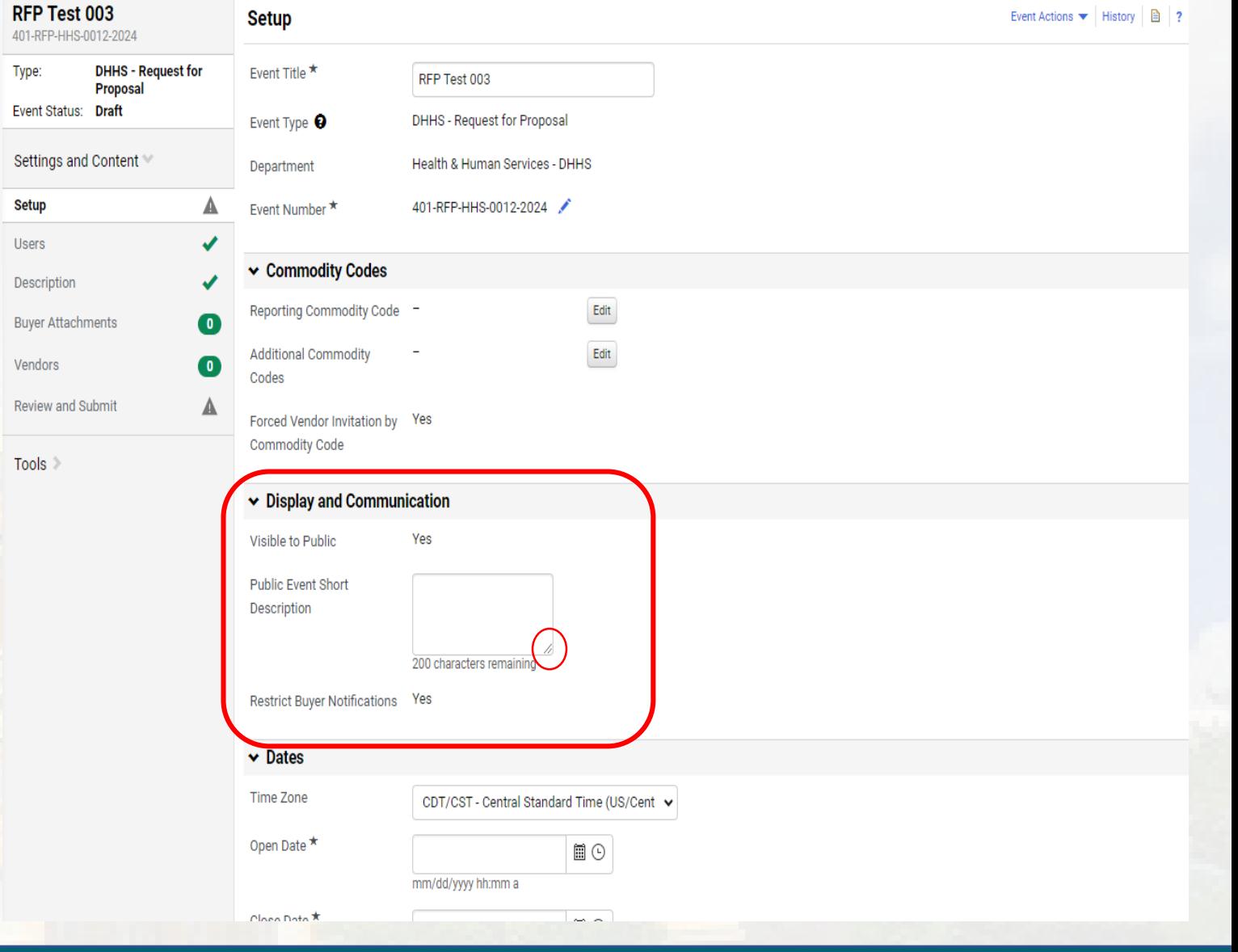

## **Display & Communication**

**Release Date (Future):** Please ensure it is at least **48 hours** before the Open Date and time.

The current method is to post the RFP on Bid Opportunities 48 hours before the Open Date and time. By doing this, the solicitation is posted on the TSB website before opening to the public.

**Open Date:** Select the date and time the RFP will be open to the public. Type in the date directly in the box or use the pop -up calendar by selecting the calendar icon. The clock icon will set the time.

Continue filling out the **Close Date** .

**Save Progress** to save and stay on the page, or **Next** to save and move to the next Section.

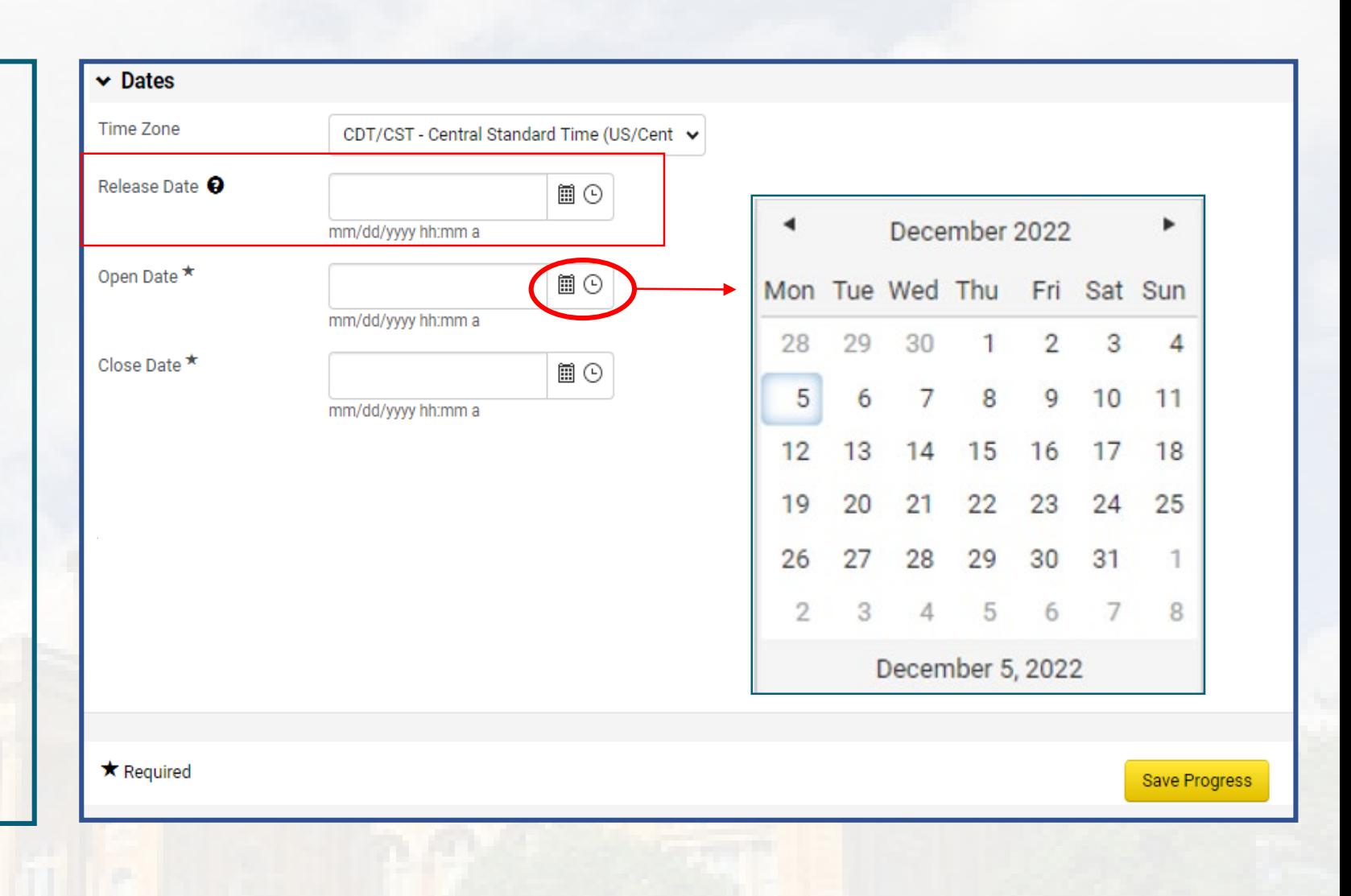

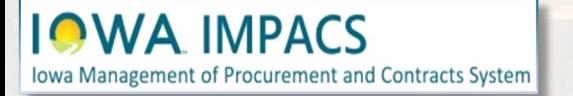

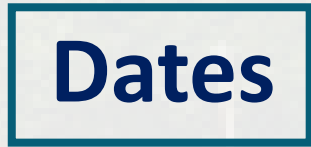

<span id="page-18-0"></span>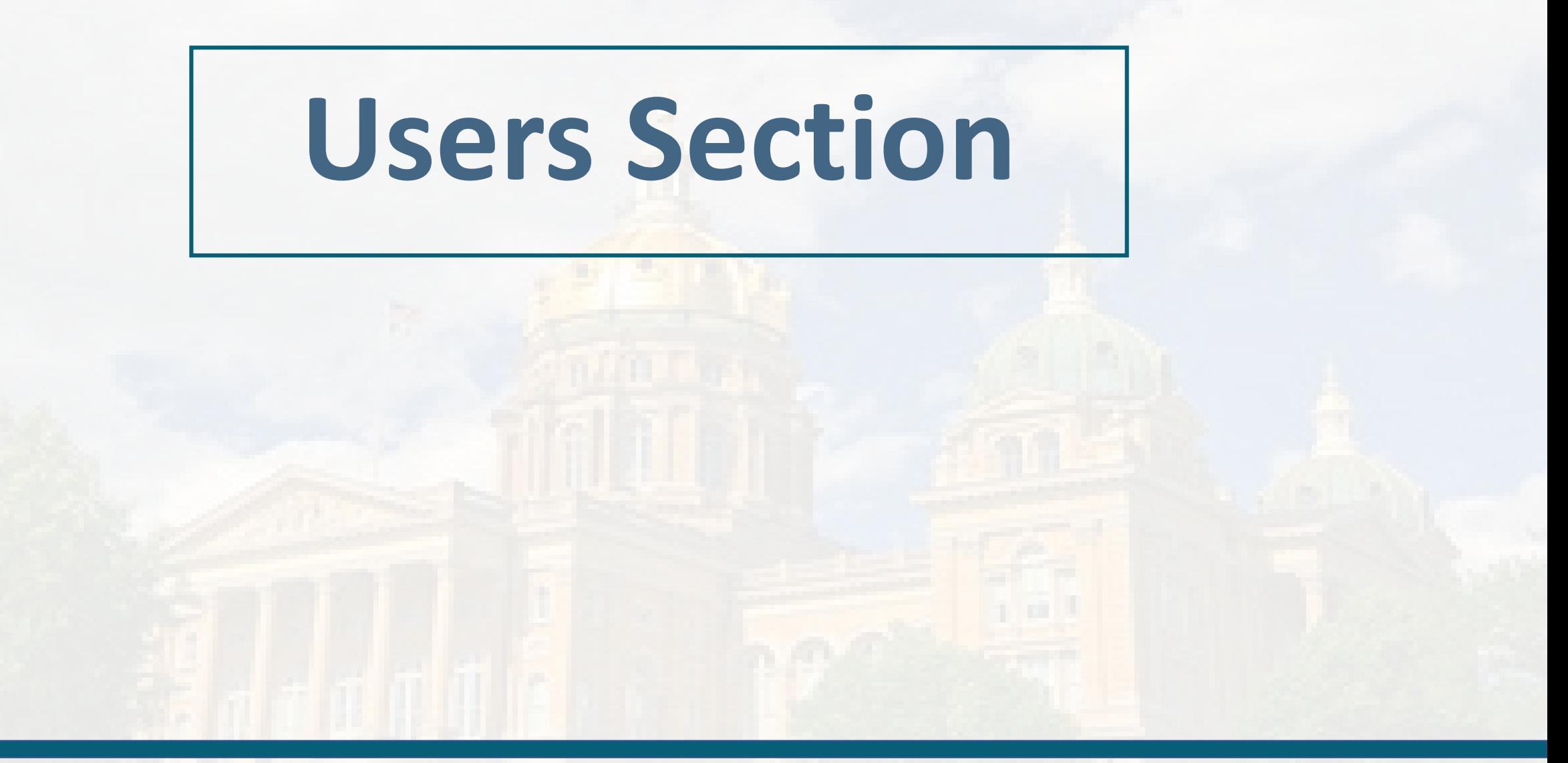

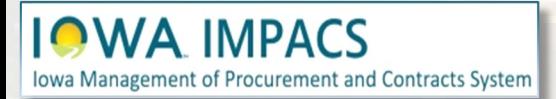

**Event Creator -** The field is automatically populated with the event creator.

**Event Owners -** You may add additional event owners here (see next page for search options). Depending on how your Department is set up, your department may have full control over this RFP as a default.

**Contacts** – additional contacts may be added here. The field is automatically populated with the event creator.

**Stakeholders** are Users interested in the solicitation but can only view it, not edit or respond to questions. This is a good place to list the requestor or evaluators.

**Notification Recipients** will receive IMPACS notifications, for instance, if a Vendor has submitted a question or if the RFP has been extended. The field is automatically populated with the event creator.

Most of the time, you will not need to change anything on this page.

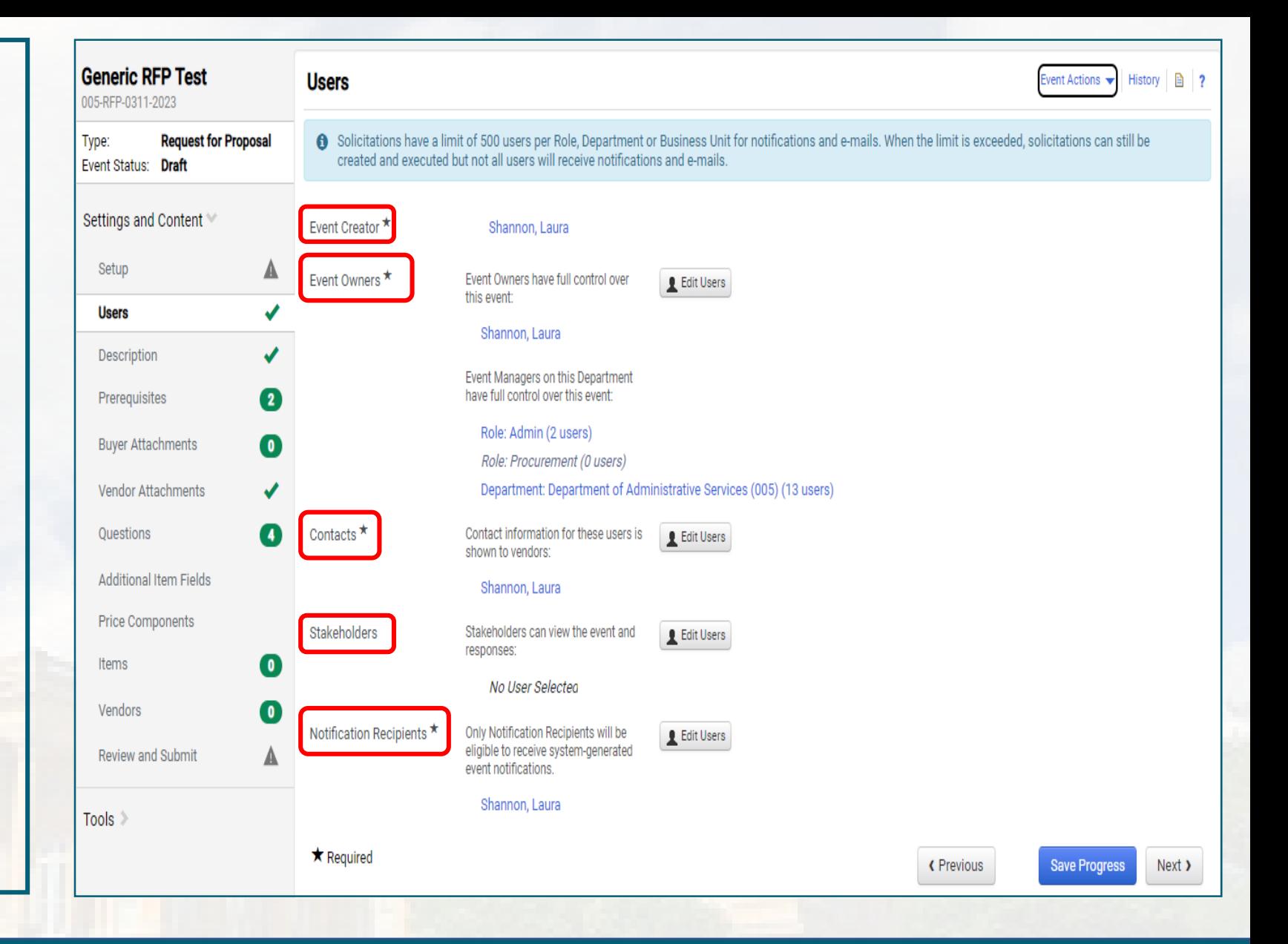

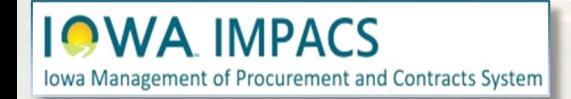

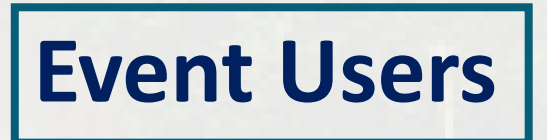

A **User Search** pop-up window will appear once the Edit Users button is selected (from the previous page). Search for the User in the **Search Box** and then click Select once the Buyer has been found.

**Save Changes** once the User(s) have been selected.

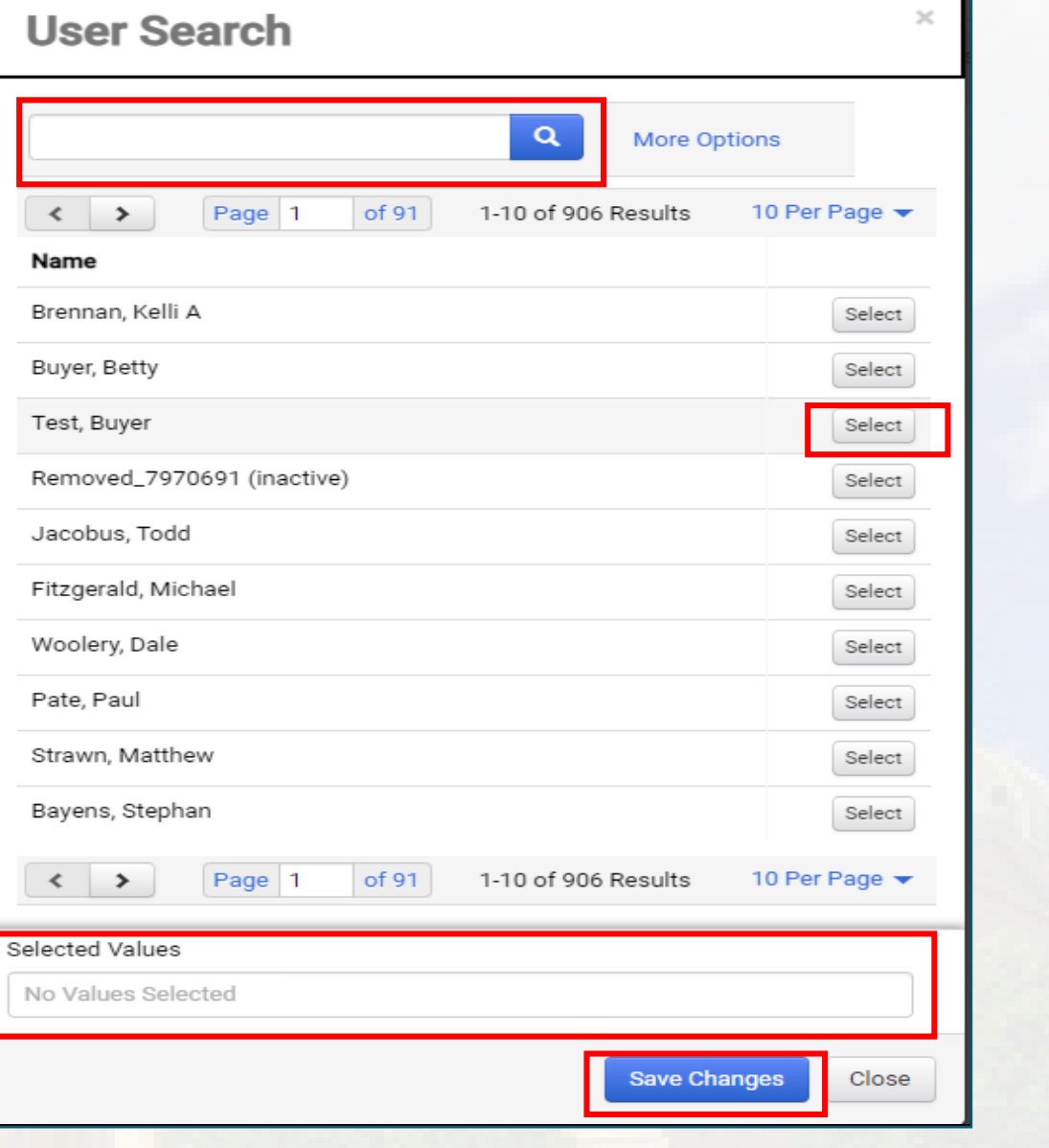

## **Event Users Search**

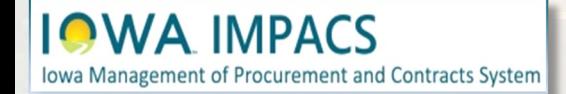

<span id="page-21-0"></span>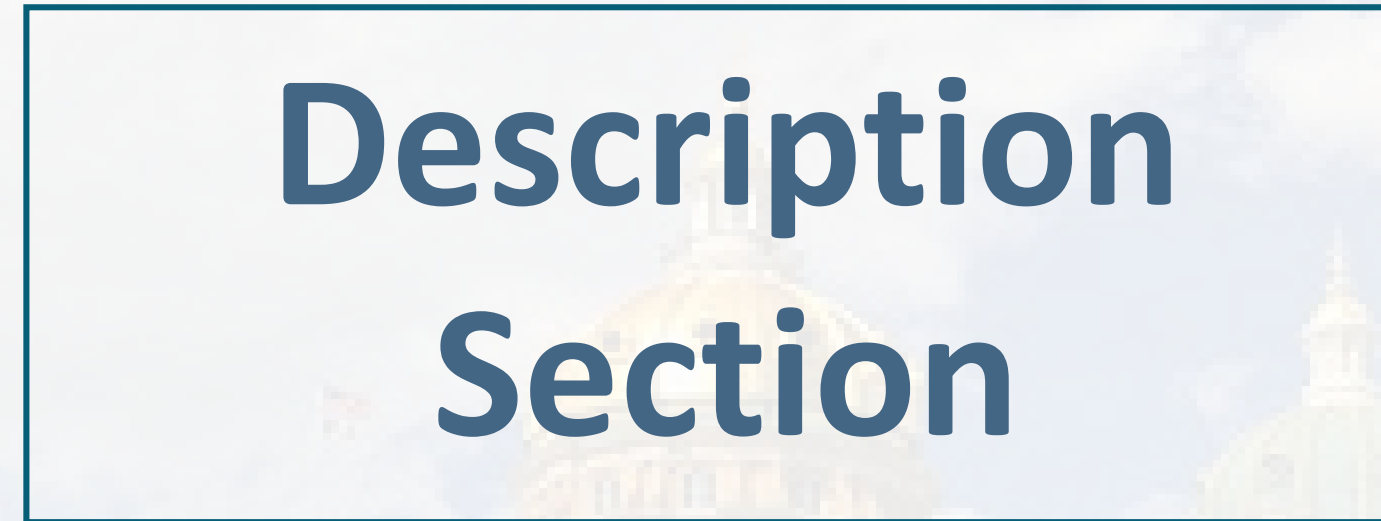

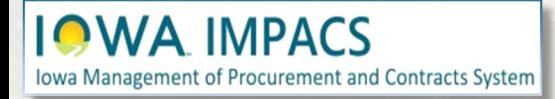

The **Description** Field is filled out with information about the RFP. Your template may have specific language pre-populated.

Pull down the slide icon to expand the field.

The Buyer may add to the existing language.

The formatting controls are similar to Microsoft Word.

**Save Progress** or **Next.**

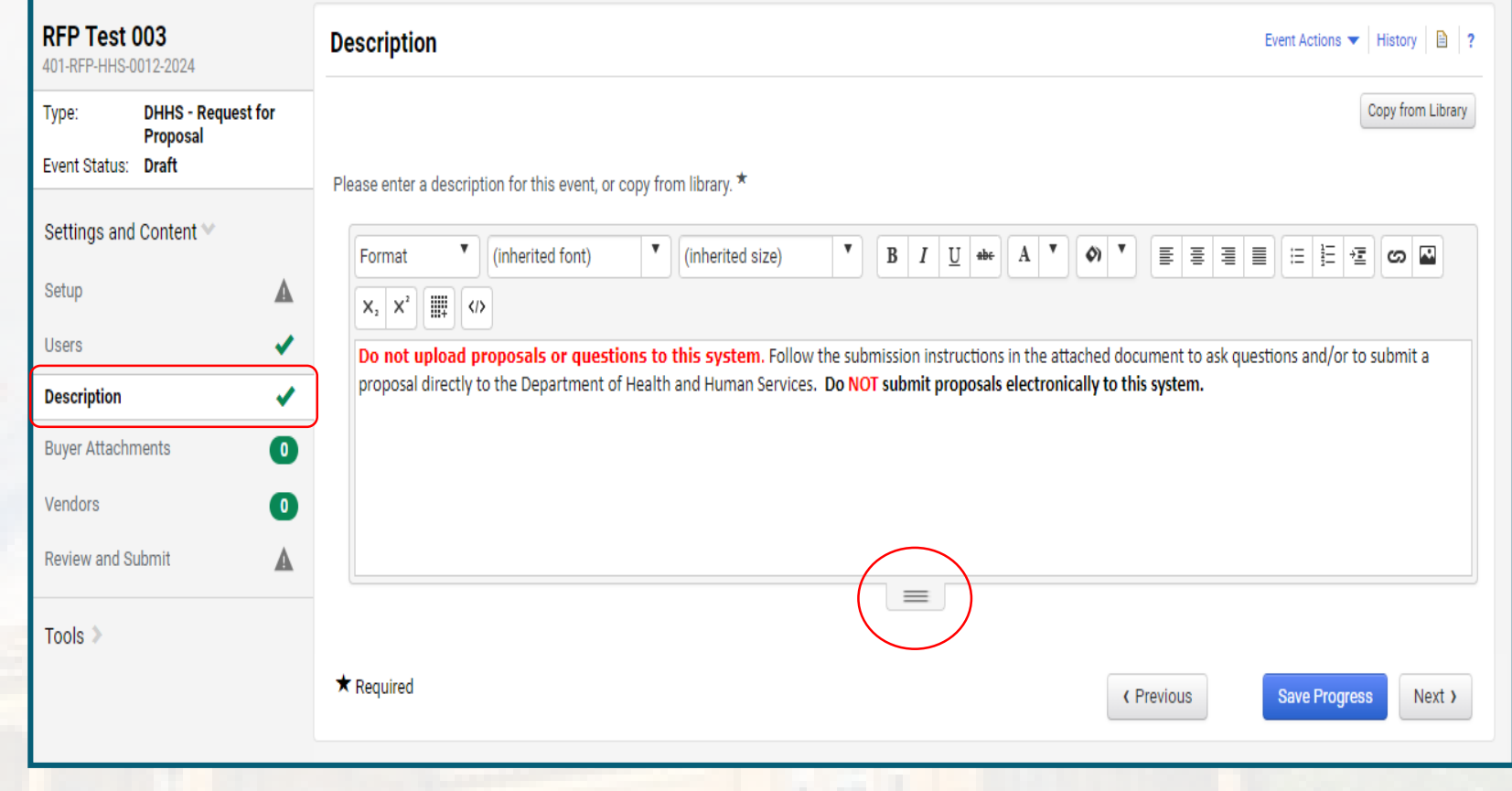

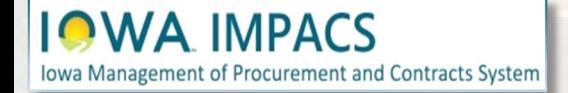

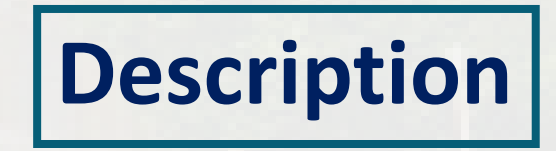

# <span id="page-23-0"></span>**Buyer Attachments**

Location for Purchasing Agent/Issuing Officer Attachments to the Respondents. Attach RFP Document here

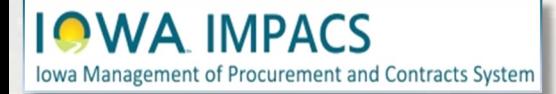

**Buyer Attachments Section - This is where the Buyer Attachments Section - This is where the Buyer will upload the RFP document.**

Click on the **Add Attachment** button to Document and any other relevant files the **Add New Attachment** button to up attachments or links. Make the RFP do in the list by changing the Display Ord

**Clicking the Actions button will allow** Download or Delete the Attachment.

**Buyer Attachments** 

**±** RFP - Exceptions Form.docx

L Terms and Conditions for Federal Compliance.pdf

Iowa Management of Procurement and Contracts System

LGOODS Terms and Conditions 05.1.16.pdf

**IOWA IMPACS** 

Add New Attachment 1-8 of 8 Results

Attachment  $\triangle$ 

 $-5.1.21.pdf$ 

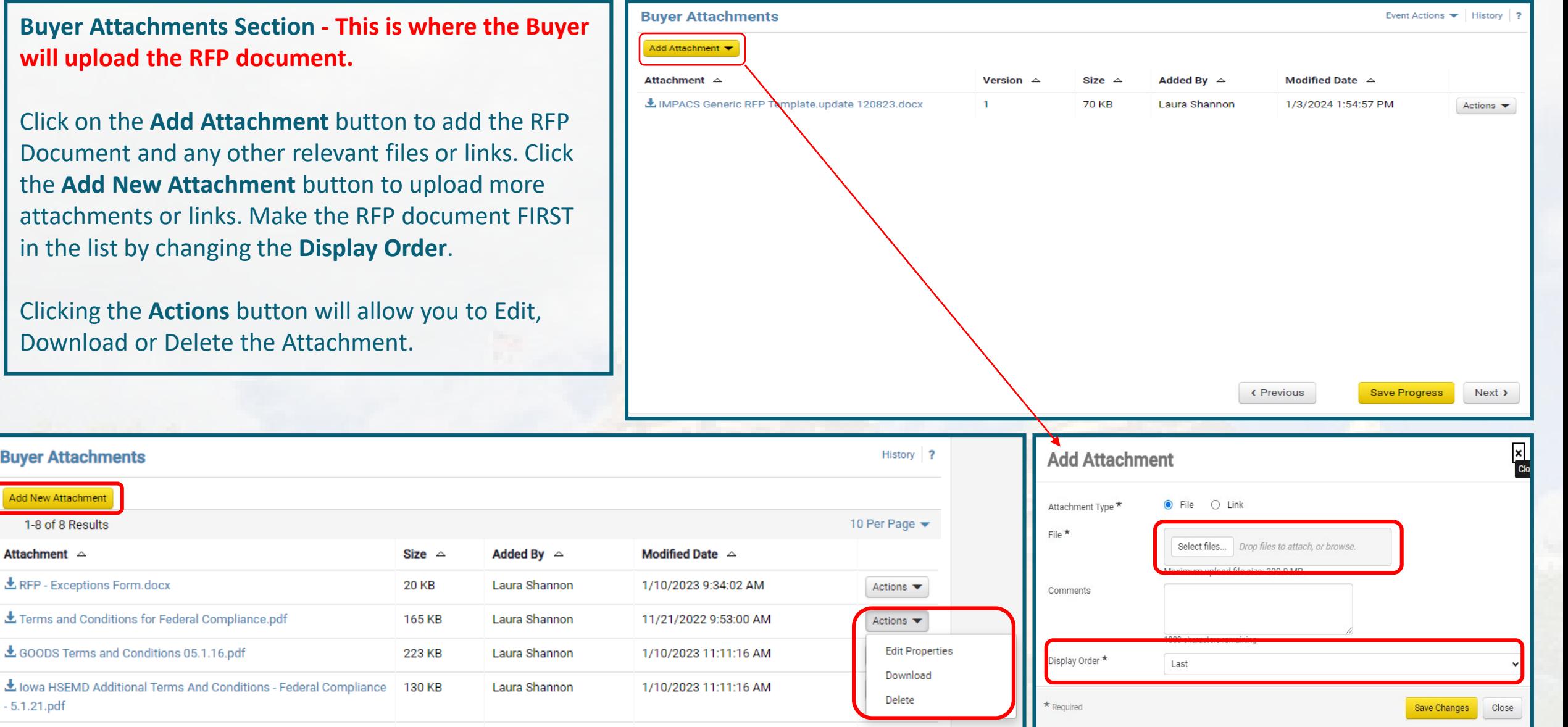

## **Buyer Attachments**

# <span id="page-25-0"></span>**Vendors Section**

Vendors Invited by Commodity Code

Add Vendors to the Event

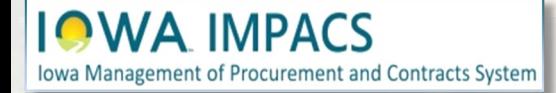

If there are Vendors that have registered under the Commodity Codes that were entered earlier in the Setup Section, then you will see the number of Vendors that will be notified when the RFP opens.

**IOWA IMPACS** 

Iowa Management of Procurement and Contracts System

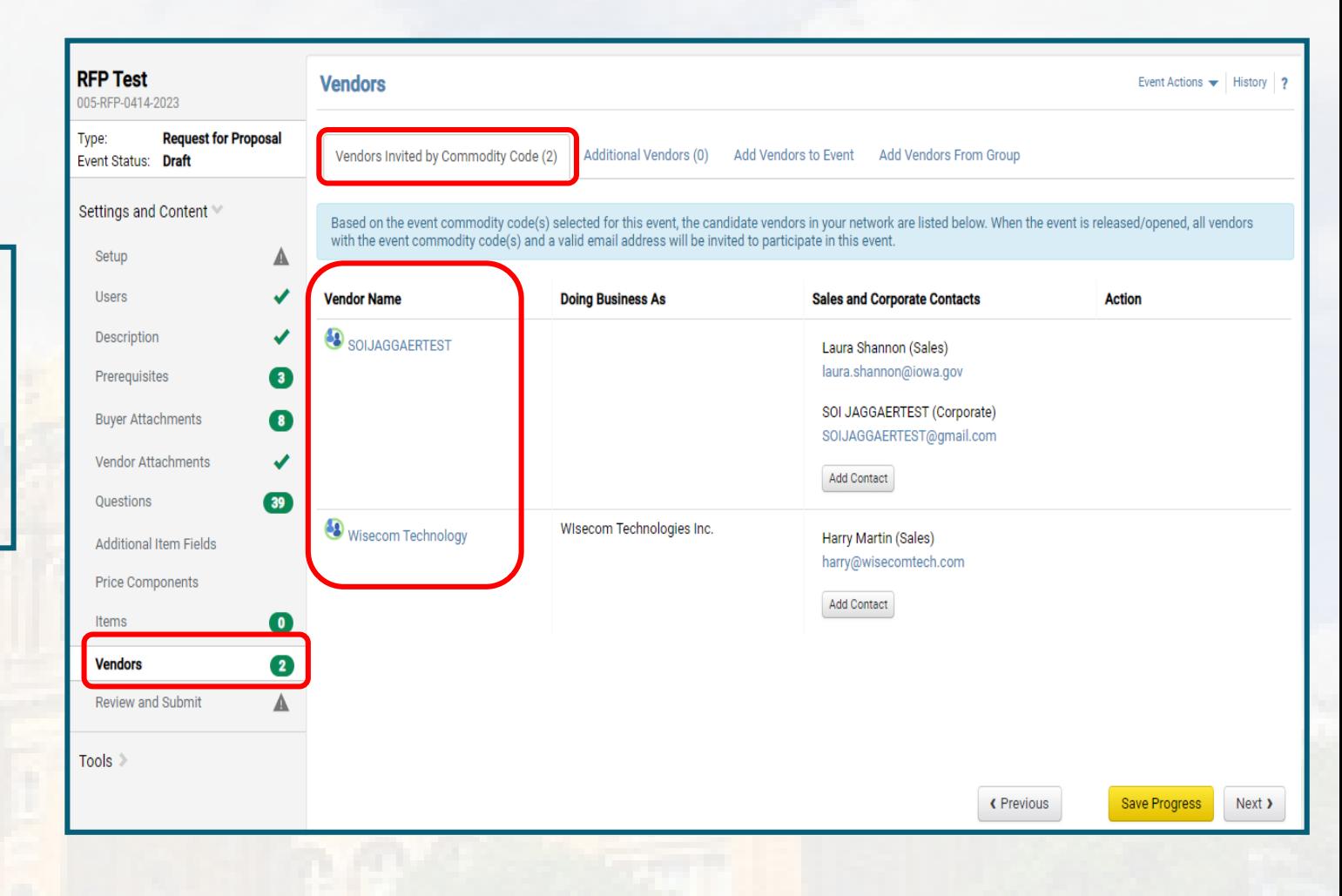

## **Vendors Invited by Commodity Code**

The Buyer may add Vendors to be notified manually.

Under the **Add Vendors to Event** Tab, a Search Window opens, allowing the Buyer to search for Vendors registered in the IMPACS system.

Enter the information and click **Search**.

If the Vendor is registered, then the results will show the Vendor's name and contact information.

(Optional) add a contact by clicking the Add Contact button.

of Procurement and Contracts System

Click **Add to Event** to add the Vendor. They will receive an email notification of the RFP.

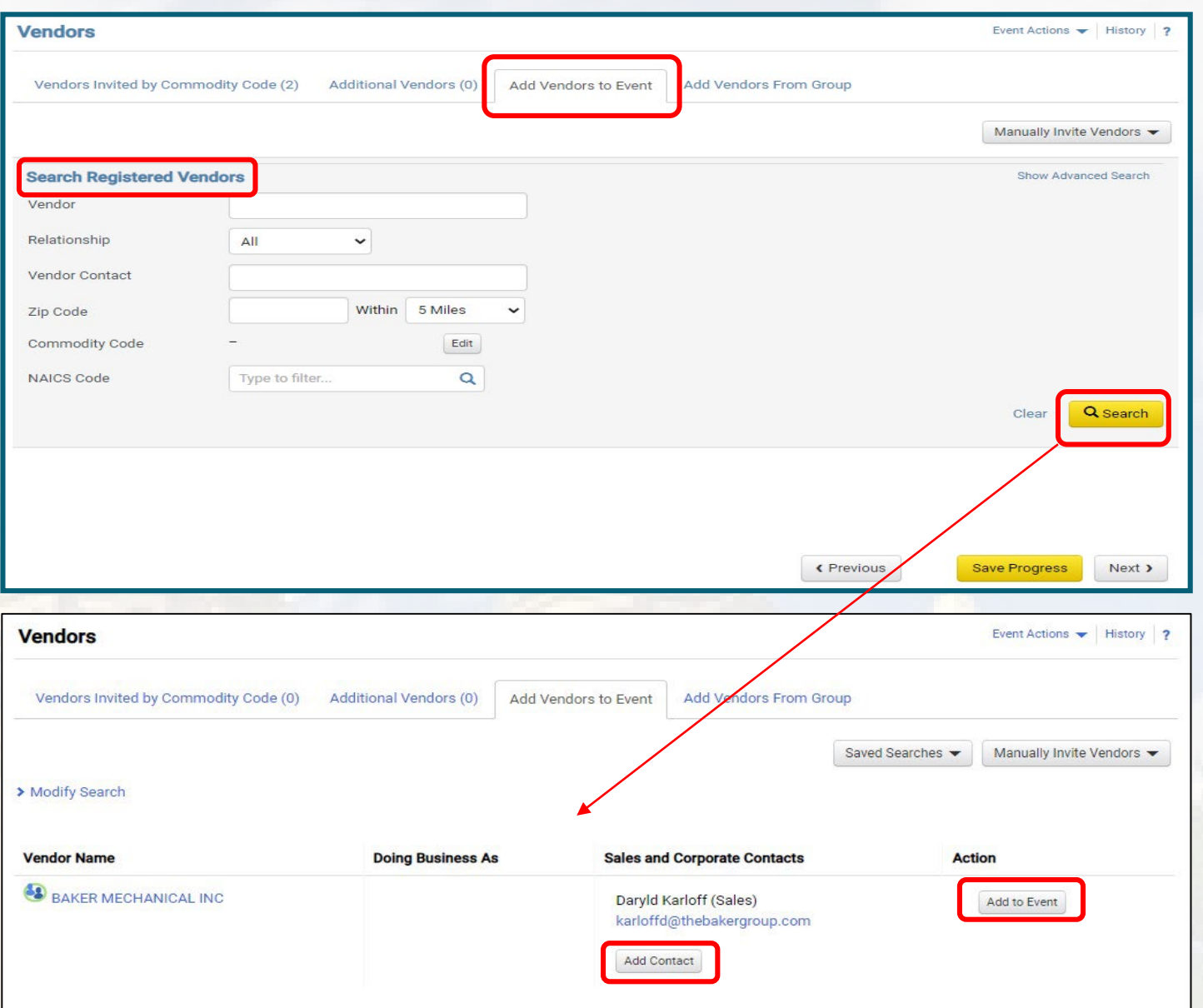

## **Add Vendors to Event by Searching**

The Buyer may also fill out a pop-up window or a template with the names of the unregistered Vendors they would like to add to the RFP.

Click on the Manually Invite Vendors Dropdown box.

Relat

Zip C Com **NAIC** 

Select **Add Vendor to Event**

Repeat as necessary by clicking **Save and Add Another** or **Save** to move on.

If you have many unregistered vendors to add, then you may download the template, fill it out, and import it back to IMPACS.

Click the **Manually Invite Vendors** button and **Get Import Template**.

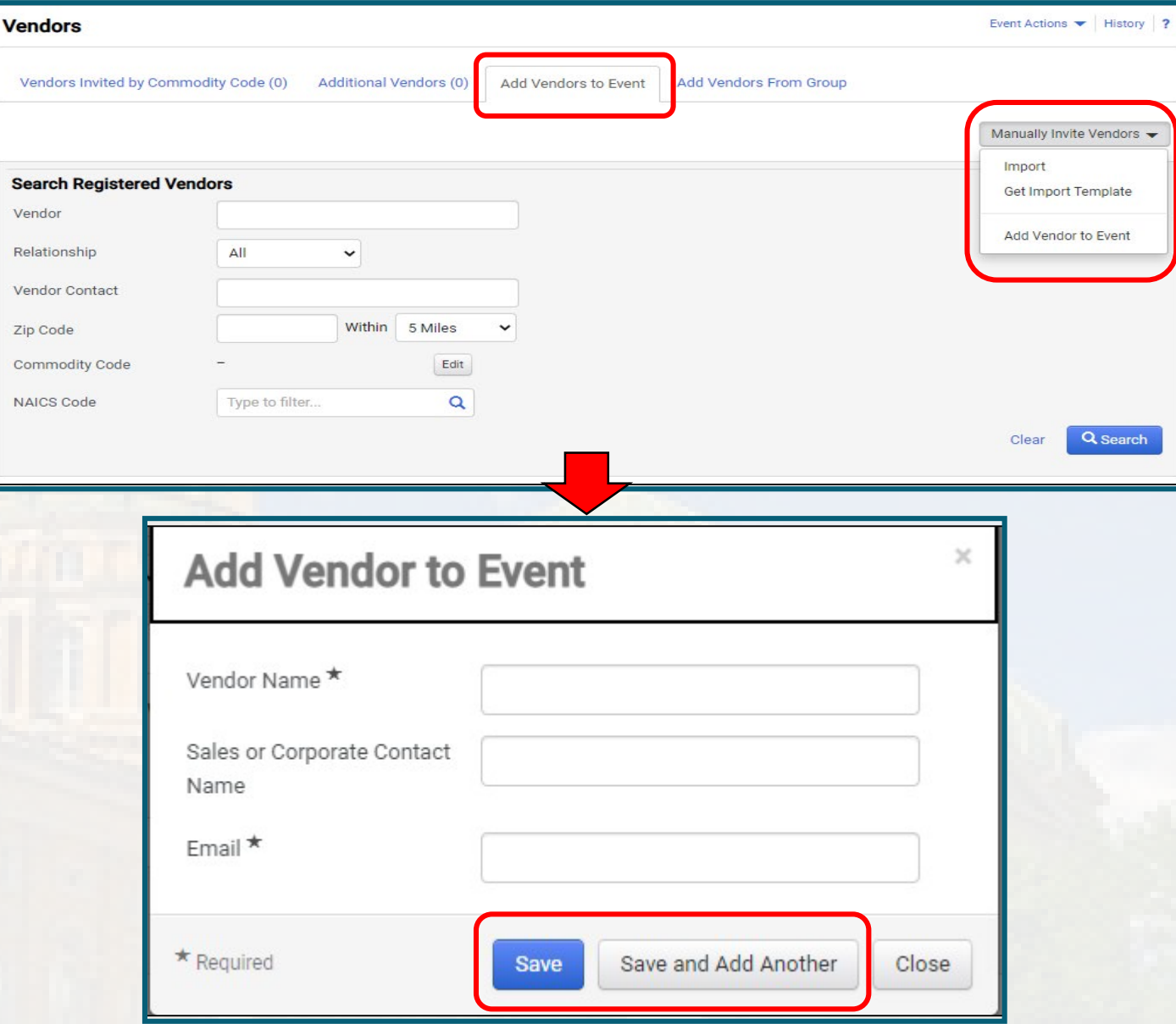

### ement of Procurement and Contracts System

## **Add Vendors to Event – Manually Invite**

Once the Template is downloaded, the Buyer will see an **Instructions Page** and the **Import Data Page**.

Fill out the **Import Data Page** with the Vendor information.

**IOWA IMPACS** 

**Iowa Management of Procurement and Contracts System** 

![](_page_29_Picture_2.jpeg)

#### **Introduction**

Sourcing Events offer the ability to manually invite suppliers via the application or via import. The purpose of this page is to provide detailed instructions for how to import manually invited suppliers. This page will help you: - Understand the format for importing manually invited suppliers - Perform an import of manually invited suppliers

#### **Key Features of Manually Invited Suppliers Import**

- Manually Invited Suppliers Import allows you to import manually invited suppliers in "bulk".

- The project must be set to allow manually invited suppliers in order to perform the import.

- The import supports manually inviting suppliers which are not in the system. This process will not add contacts to an existing supplier.

#### **Manually Invited Supplier Import Fields**

Some key information regarding the import format:

- Not all fields in the template are required.

- It is recommended that you always download the current template file from your site prior to populating data. This ensures that you always have the most up-to-date import requirements.

The following table details the template on the "Import Data" tab of this spreadsheet and provides information regarding the fields available to import and the format required for import. Please note the following about the table below:

- Required fields are marked in with an asterisk (\*) in the Header Field Name column.

- Field formatting requirements are detailed in the Description column. (If there is no specific format requirement information, then you may enter any alpha-numeric value).

![](_page_29_Picture_116.jpeg)

When the spreadsheet is ready, navigate back to the **Vendors** main page and select **Manually Invite Vendors - Import Vendors.**

For **Import Action**, Select **Validate.**

**IQWA IMPACS** 

Iowa Management of Procurement and Contracts System

This action will validate the email address and make sure that it is a valid email address.

![](_page_30_Picture_48.jpeg)

It might take a few minutes for IMPACS to validate the spreadsheet. You may track the progress of the validation process under the **Tools Menu – Exports and Imports** on the left side of the screen.

Refresh the page often.

**Iowa Management of Procurement and Contracts System** 

Download the validated file and save it to your computer.

![](_page_31_Picture_42.jpeg)

When the Buyer is ready to import the validated file, navigate back to the **Vendors** main page and select **Manually Invite Vendors - Import Vendors.**

For **Import Action**, Select **Import.**

The Buyer may track the progress of the Validation Process under the **Tools Menu – Exports and Imports** on the left side of the screen.

Refresh the page often.

Or, you may select **Email Me When My Import Is Ready**, and the Buyer will receive an email when the file is ready.

Click **Submit.**

**Iowa Management of Procurement and Contracts System** 

![](_page_32_Picture_75.jpeg)

The number of additional Vendors – manually invited - will be indicated in parenthesis in the **Additional Vendors**  tab.

The Vendor information will be listed under the tab. The Buyer may remove a Vendor here.

**Save Progress** or **Next**.

**IOWA IMPACS** 

Iowa Management of Procurement and Contracts System

![](_page_33_Picture_43.jpeg)

## **Add Vendors to Event**

<span id="page-34-0"></span>![](_page_34_Picture_0.jpeg)

![](_page_34_Picture_1.jpeg)

### The last step is to **Review and Submit**.

If there are errors, an error message will appear and indicate the error to be corrected. The error language is a link that will take you back to the item in question.

After the error is corrected, be sure to **Save Progress** on that page.

Once all errors have been addressed, click **Submit for Approval.** The Solicitation should automatically be approved based on DHHS approval workflow settings.

![](_page_35_Picture_54.jpeg)

# **Review and Submit**

![](_page_35_Picture_6.jpeg)

### To check the Approval Status, click the **Return to My Event** hyperlink.

![](_page_36_Picture_17.jpeg)

![](_page_36_Picture_2.jpeg)

![](_page_36_Picture_3.jpeg)

To check the approval, Navigate to **Tools>Approvals** to see if the approval workflow has been completed.

Before the solicitations is **Released**, you may click the **Workflow Actions** button in the upper right corner to return the Solicitation to draft status to make edits. You may also cancel the Solicitation altogether.

**IMPACS** Iowa Management of Procurement and Contracts System

![](_page_37_Picture_52.jpeg)

## **Approvals and Workflow Actions**

# <span id="page-38-0"></span>Workflow and Event **Actions**

**Amend, Extend, Cancel**

![](_page_38_Picture_2.jpeg)

### After the Solicitation is **Released**, the following options are available:

The **Workflow Actions** dropdown in the upper right corner has the following options: **Amend the Solicitation, Close the Solicitation Early, and Withdraw the Solicitation**

The **Event Actions** dropdown in the upper right corner has the following options: **Copy the Solicitation, Export the Solicitation as a PDF, and Extend the Solicitation**

![](_page_39_Picture_65.jpeg)

Follow the instructions that pop up after selecting an action. If you amend the solicitation, you must go through the approval process again.

![](_page_39_Picture_5.jpeg)

### **Workflow and Event Actions**

# <span id="page-40-0"></span>Questions? Please contact [laura.Shannon@iowa.gov](mailto:laura.Shannon@iowa.gov) Or call 515-330-7325

![](_page_40_Picture_1.jpeg)

![](_page_40_Picture_2.jpeg)